# ●●●Windows 8 ISDN 接続方法(初期設定)●●●

まずは、オーレンスからお送りいたしました【ご契約内容の用紙】をお手元にご用意下さい。 ※ こちらの設定手順は、有線接続を行う場合の方法です。別途、接続に無線ルータ等をご使用の場合は、 お使いのルーターのマニュアルの手順に沿って設定作業をお願い致します。

1. キーボードの[ Windows ] キーを押しながら [ X ] キーを押す。

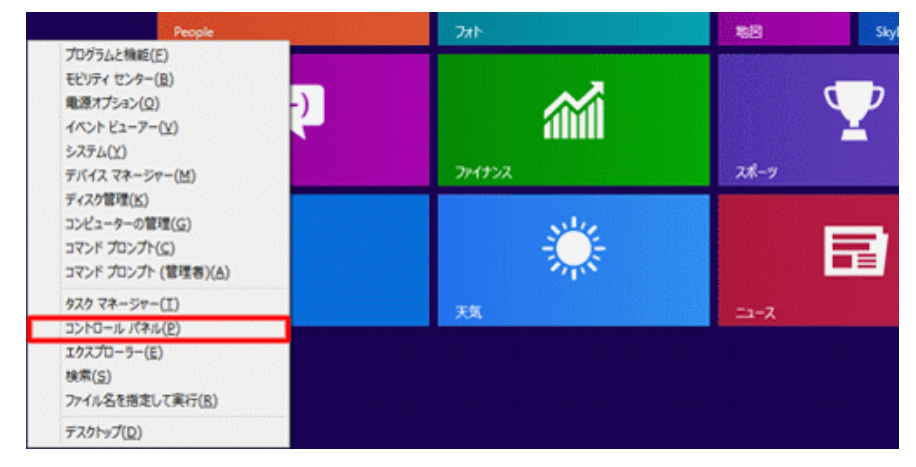

2. 表示された一覧から [ コントロールパネル ] をクリック。

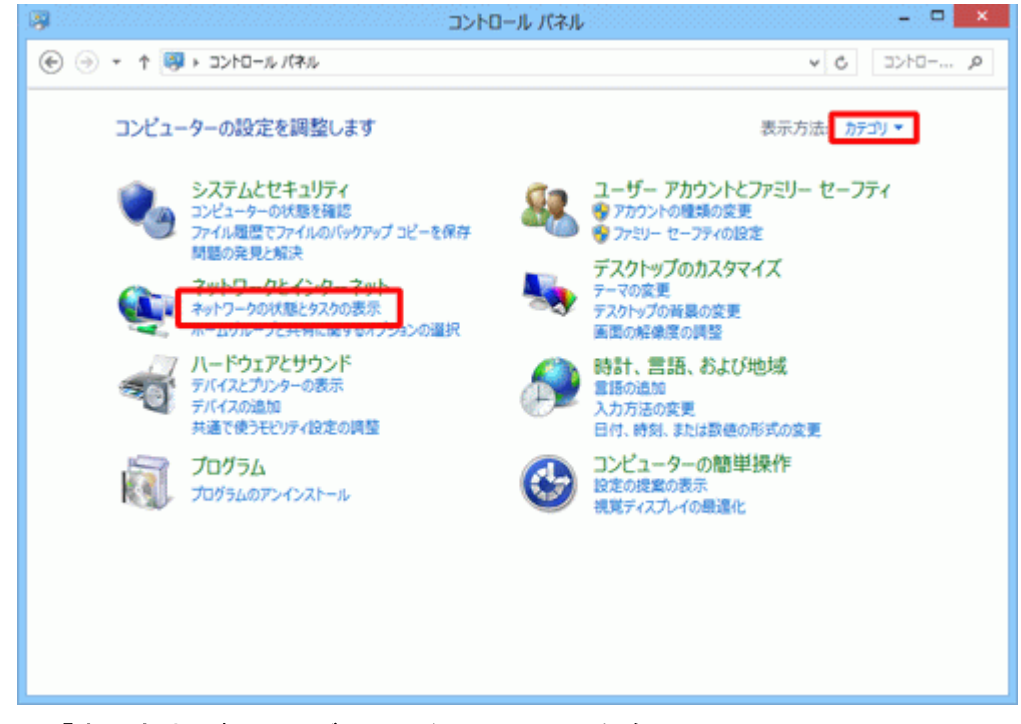

#### 右上の「表示方法」が [ カテゴリ ] になっていることを確認。

・※「表示方法」が「カテゴリ ]以外に設定されている場合は、 「表示方法」の右側にあるボタン(▼ マークのボタン)をクリックし、表示されるメニュー から [ カテゴリ ] をクリック

• 「ネットワークの状態とタスクの表示 ] をクリック

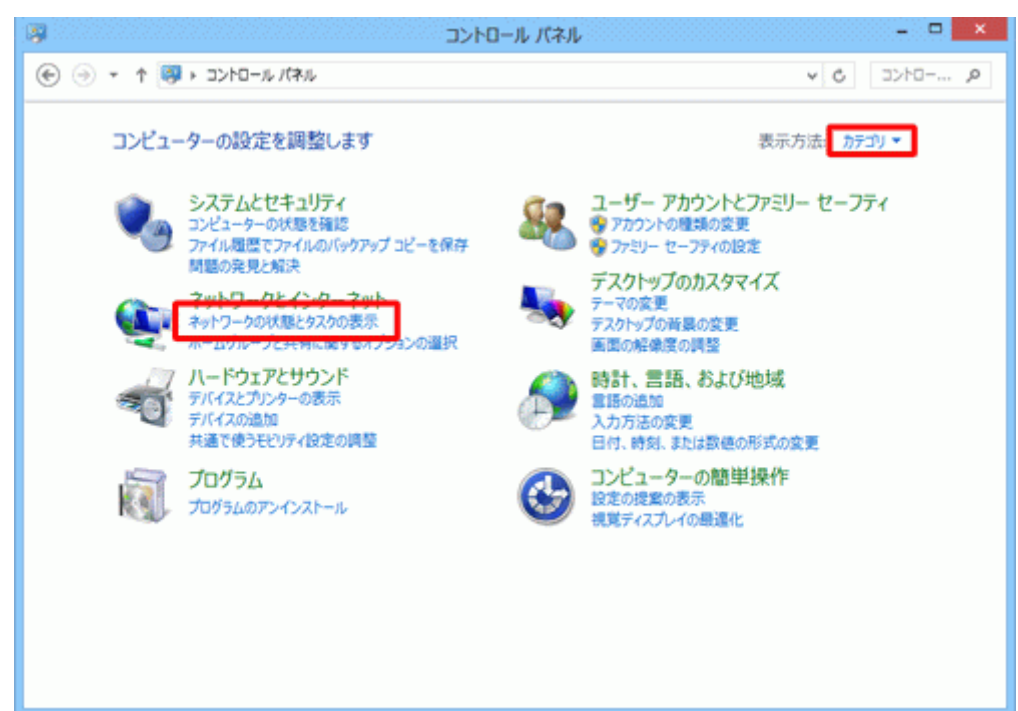

・[ 新しい接続またはネットワークのセットアップ ] をクリック。

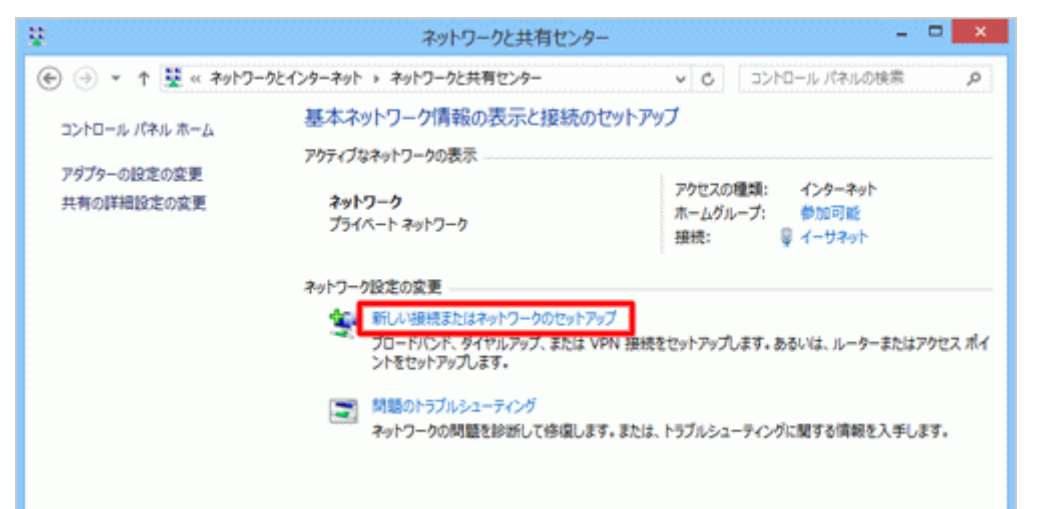

•「 インターネットに接続します ヿ をクリックし、「 次へ ヿ ボタンをクリック。

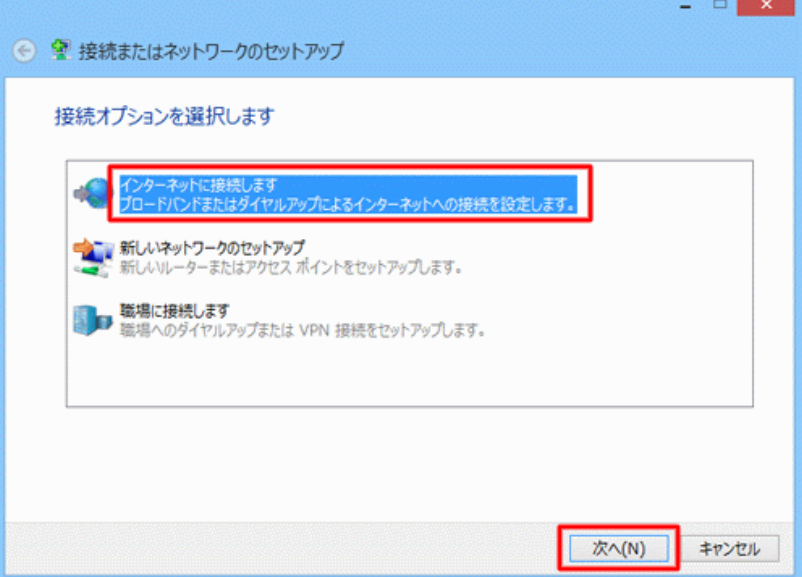

#### 注意

「既存の接続を使用しますか?」と確認された場合には「いいえ、新しい接続を作成します」を選択し、 「次へ」をクリックします。

.<br>. . .

表示されない方は次へお進みください。

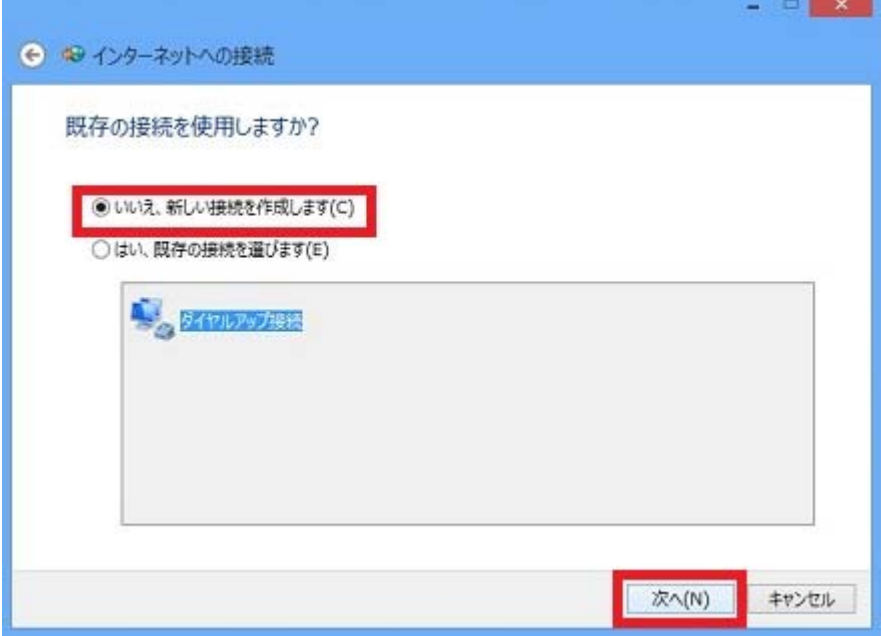

## ・「ダイヤルアップ」をクリックします。

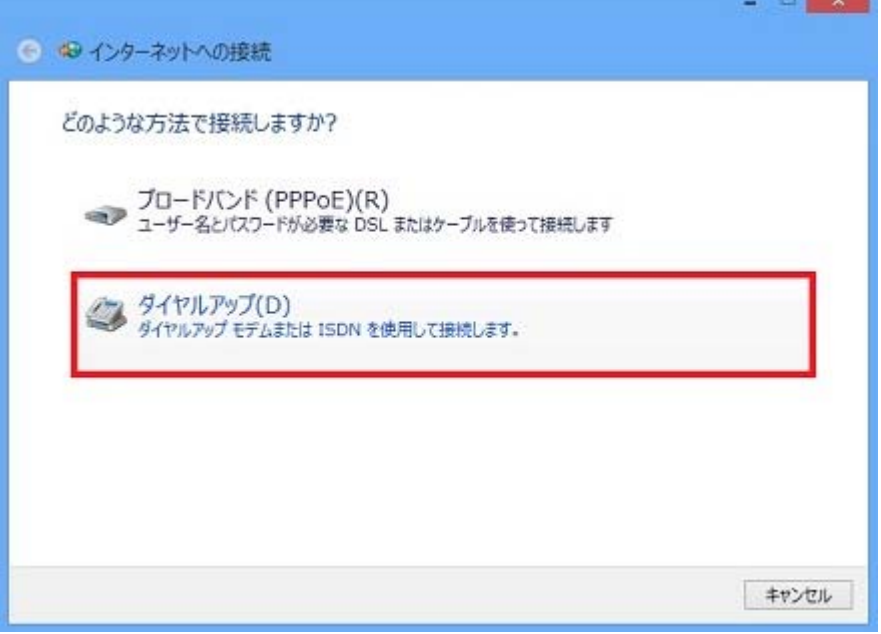

### ・「ダイヤル情報」をクリックします。

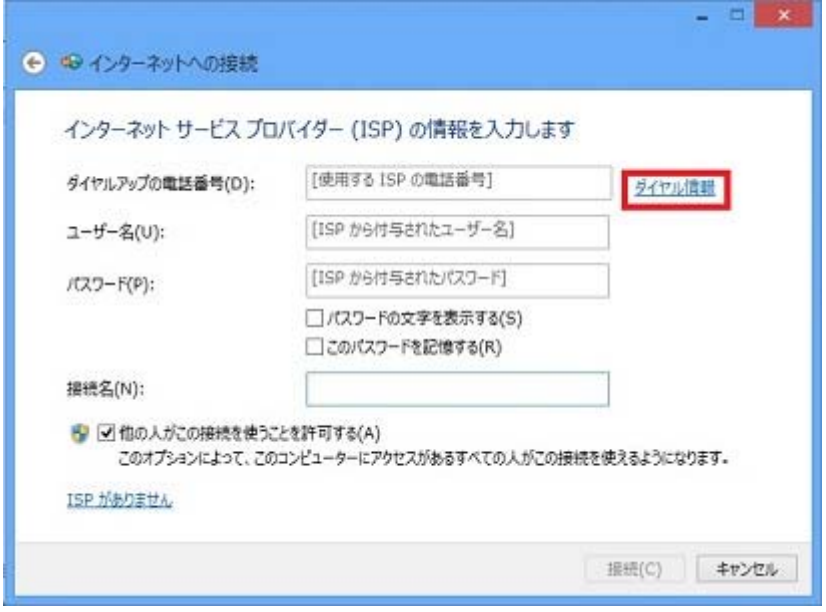

・「所在地情報」をクリックし「編集」をクリックします。

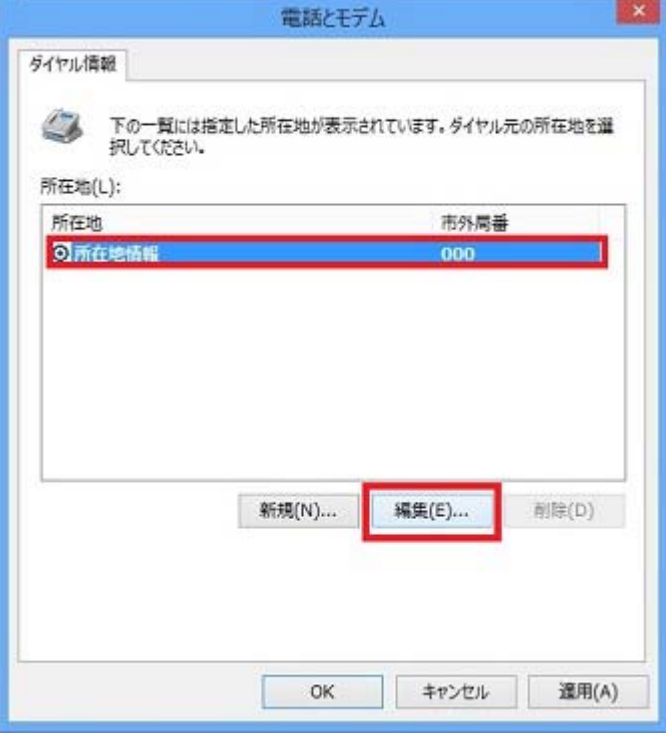

・下記のとおり、情報を入力し、「**OK**」をクリックします。

「市外局番」→インターネットを利用される地域の市外局番を入力(別海町→0153)

- 「ダイヤル方法」→「トーン」を選択
- ※「電話会社の識別番号」→必要な場合は、識別番号を入力します。
- ※「外線発信番号」→「0 発信」の場合は、「0,」と入力します。

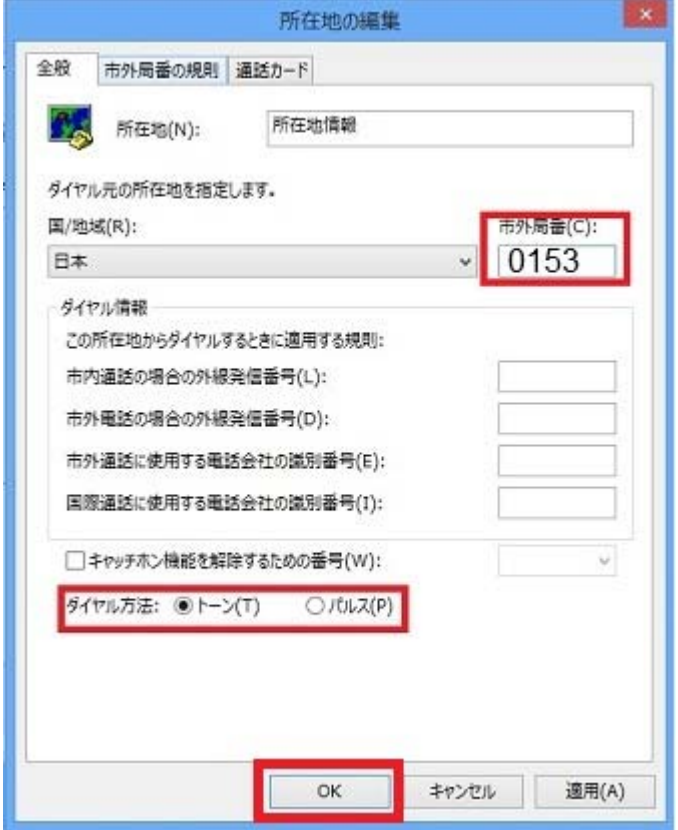

・「電話とモデム」に戻りますので「**OK**」をクリックします。

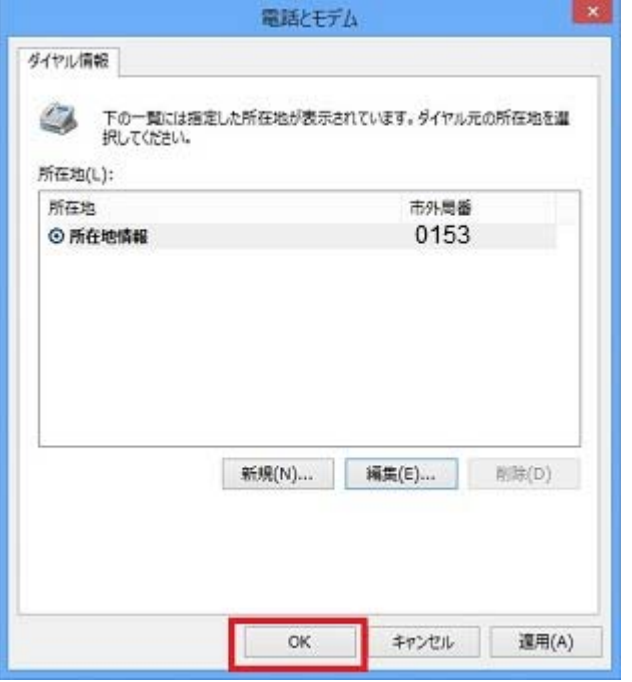

・次に情報入力の画面が表示されます。 下記のとおり、情報を入力し、「接続」をクリックします。

「ダイヤルアップの電話番号」→「1492」 「ユーザー名」→「接続ユーザー名(例: XXXXXXX@i.fmbb.jp) 「パスワード」→「接続パスワード」 「接続名」→接続先の名前(例:「オーレンス」など任意のもの)

※ ユーザー名、パスワードは情報は弊社発行登録通知に記載されております。 ※ チェック項目(「パスワードの文字を表示する」「このパスワードを記憶する」「他の人がこの接続 を使うことを許可する」)は、希望する場合、チェックを入れてください。

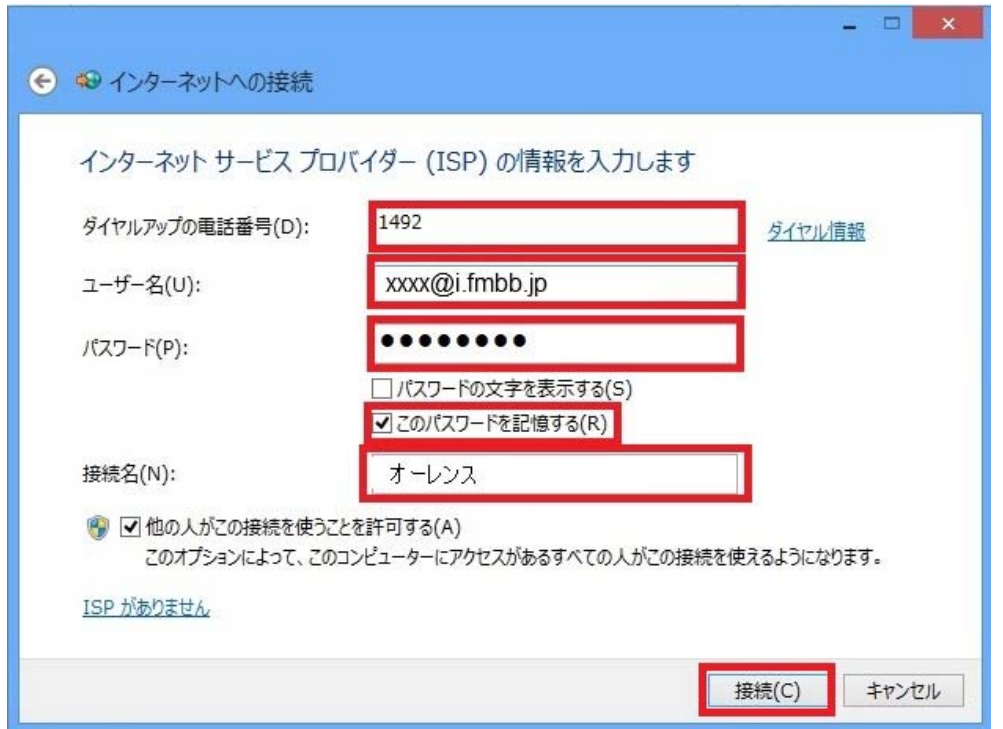

インターネット接続をテストしていますと表示されますので待ちます。本作業はおよそ 1 分ほどかか ります。

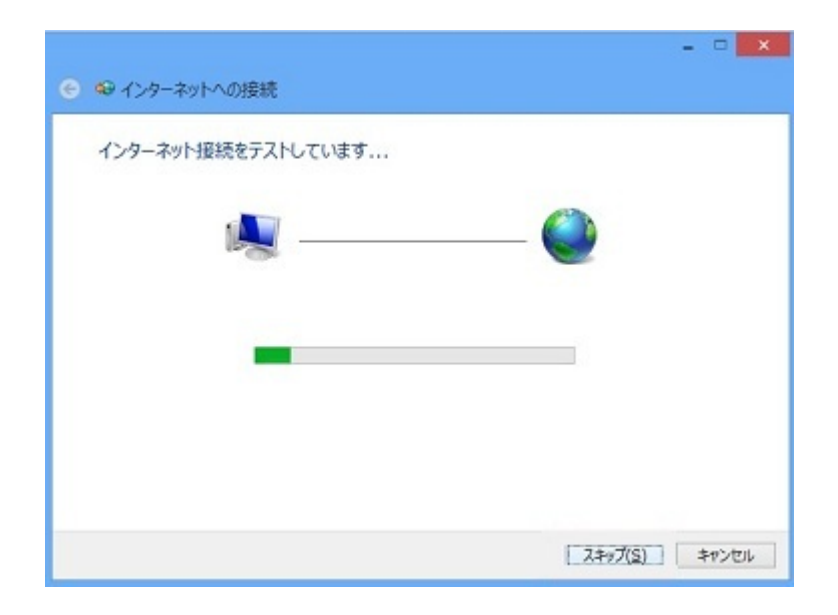

正常に接続されると、「インターネットに接続されています」と画面に表示されます。

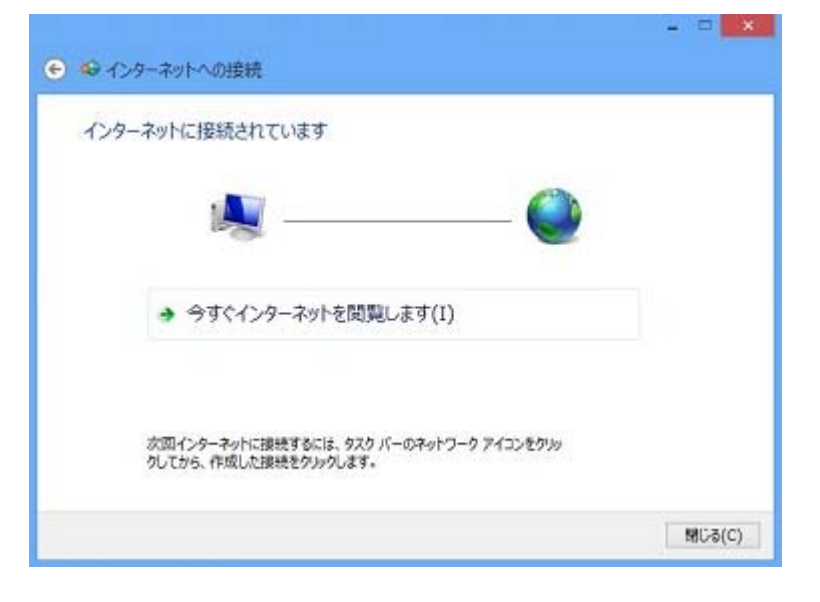

以上でインターネット接続設定の作成は完了です。